### Titan Operation Manual

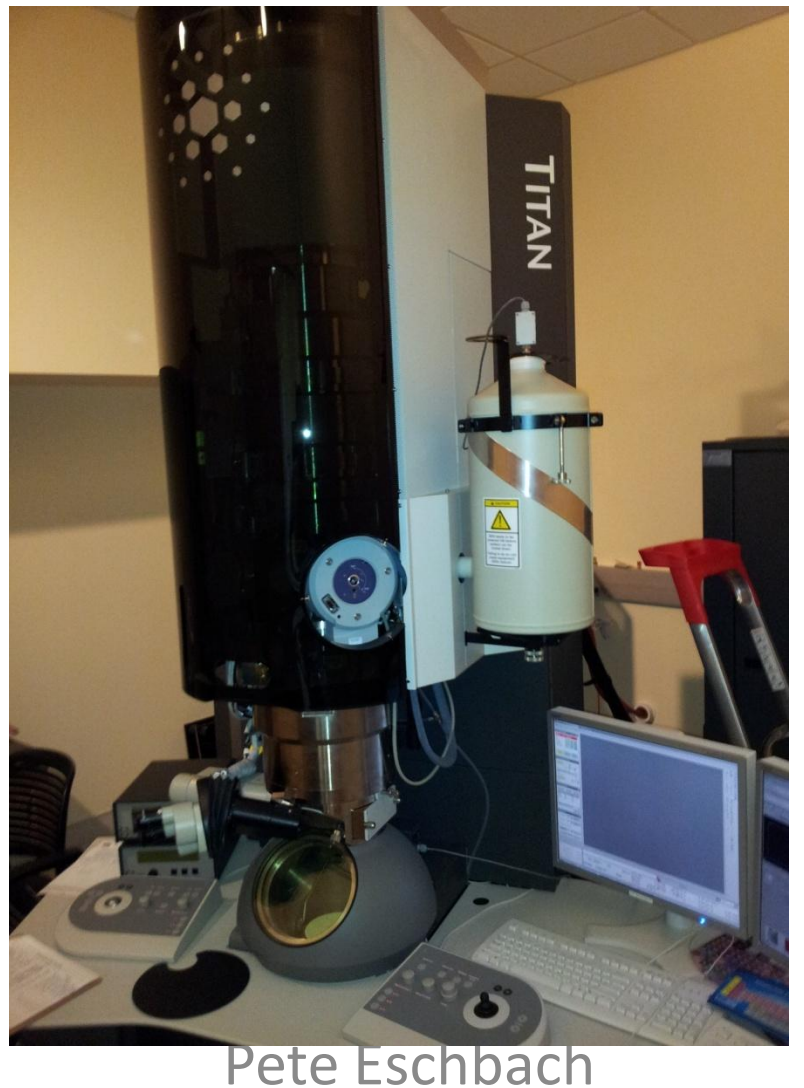

Linus Pauling Science Center Oregon State University

# Put Rod to first position and open the vacuum overview page

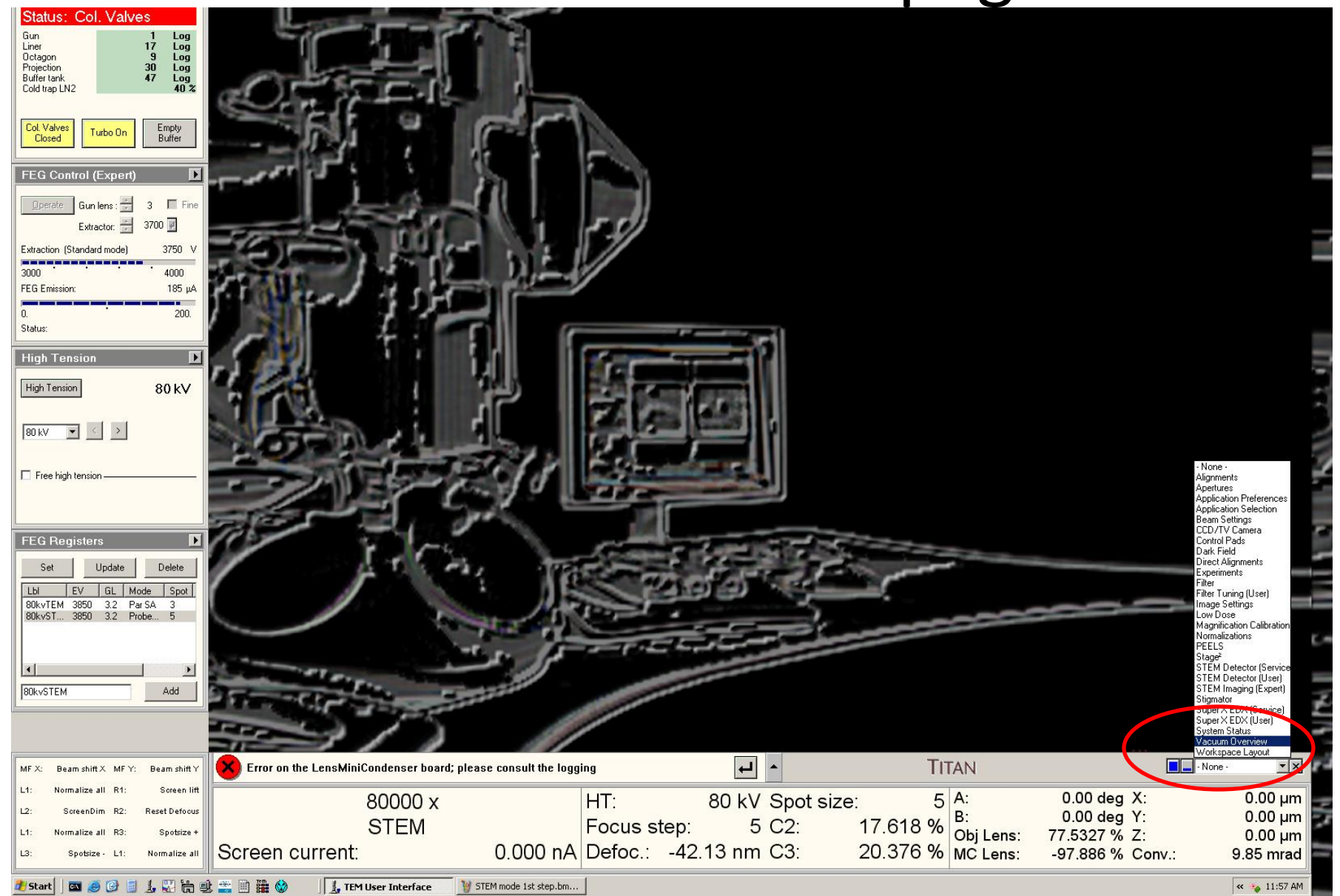

# After Airlock Cycle Times Out, 5 minutes, Insert Sample Rod by turning CCW, Don't delay!

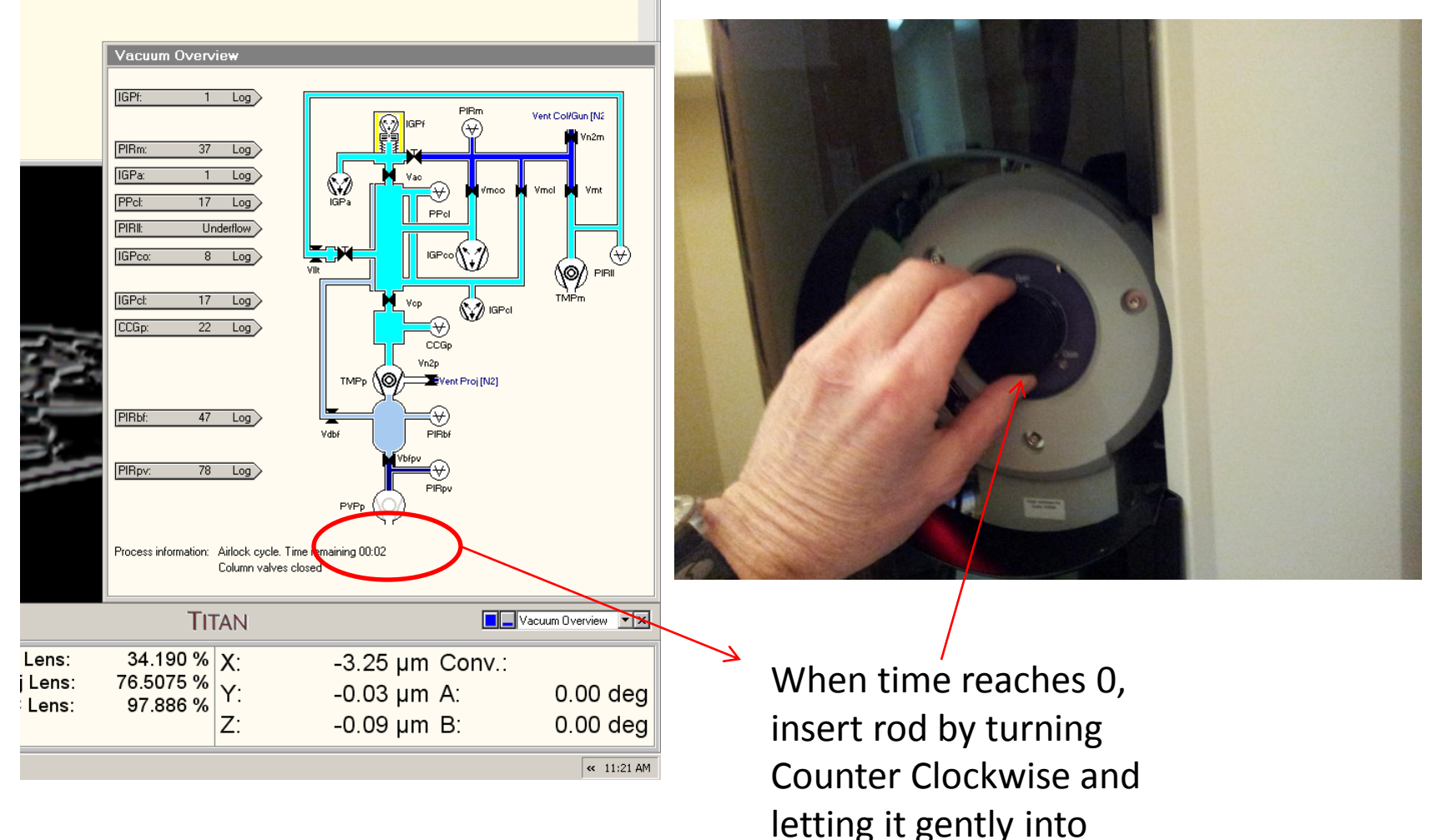

the Titan.

# After inserting Octagon Pressure should be less than 25.

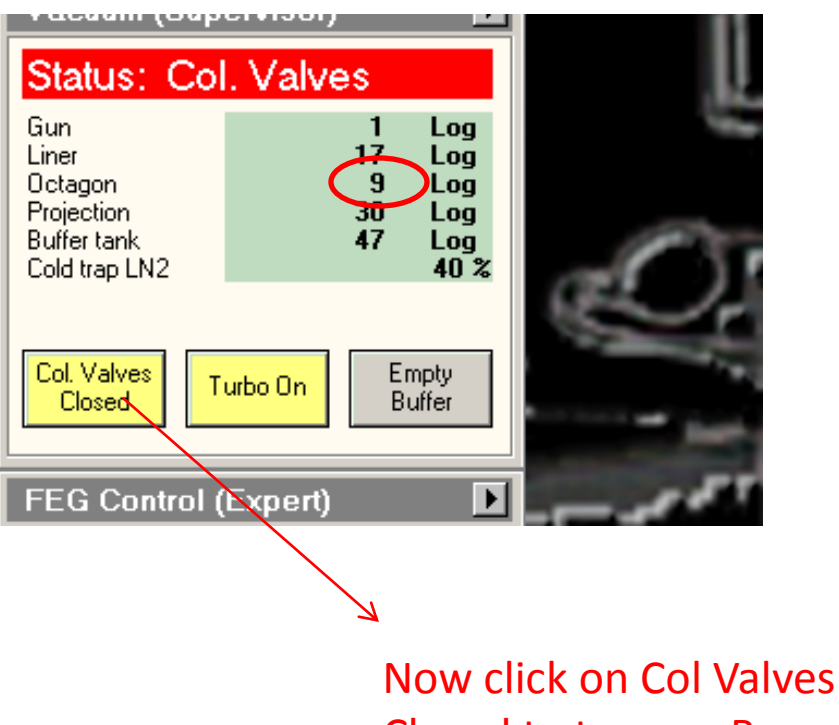

Closed to turn on Beam!

# Set Eucentric Height

#### **Search**

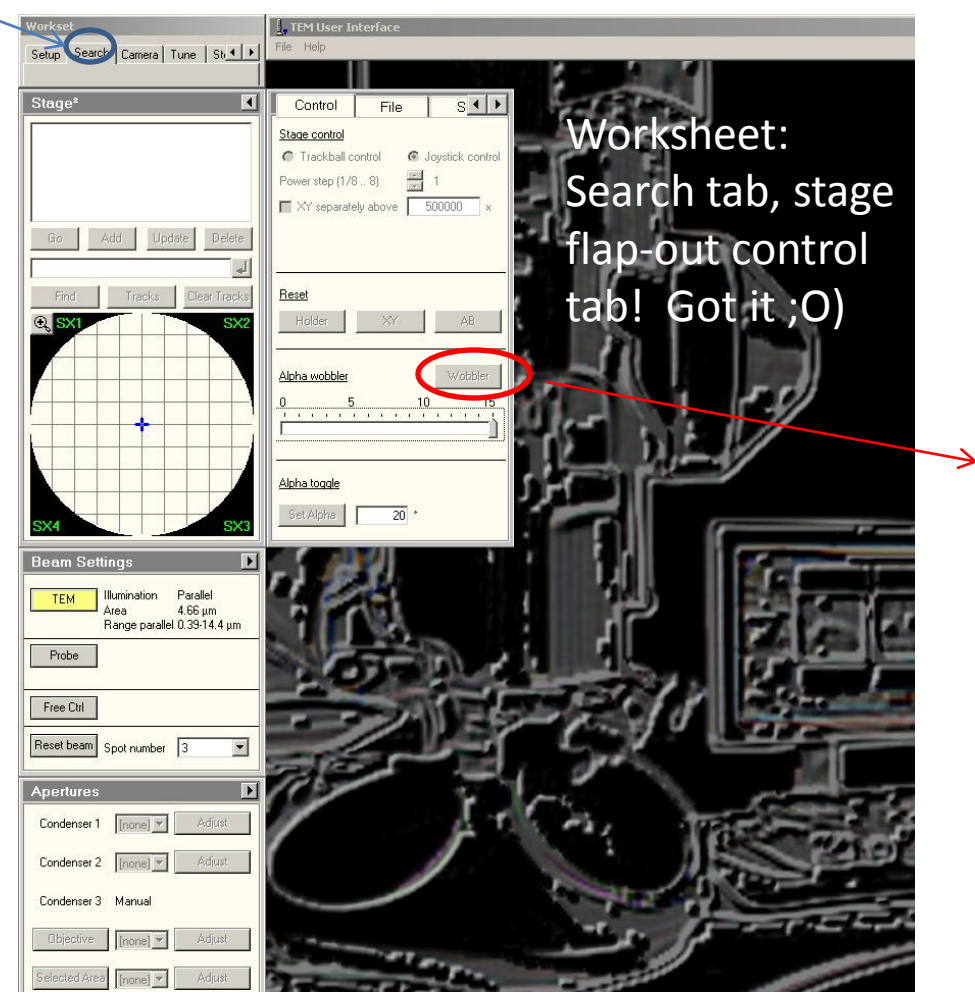

Activate wobber and use Z controls on MUI to minimize motion induced by alpha wobble

Adjust Z height

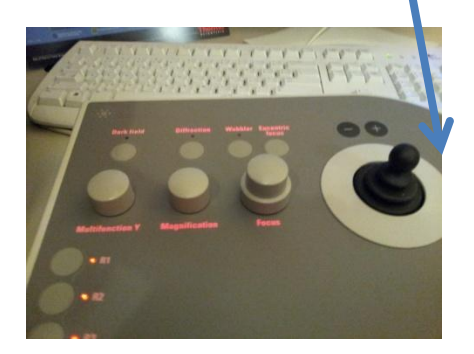

Right MUI, manual user interface

# Now that Eucentric Height is set we are ready to do basic alignments

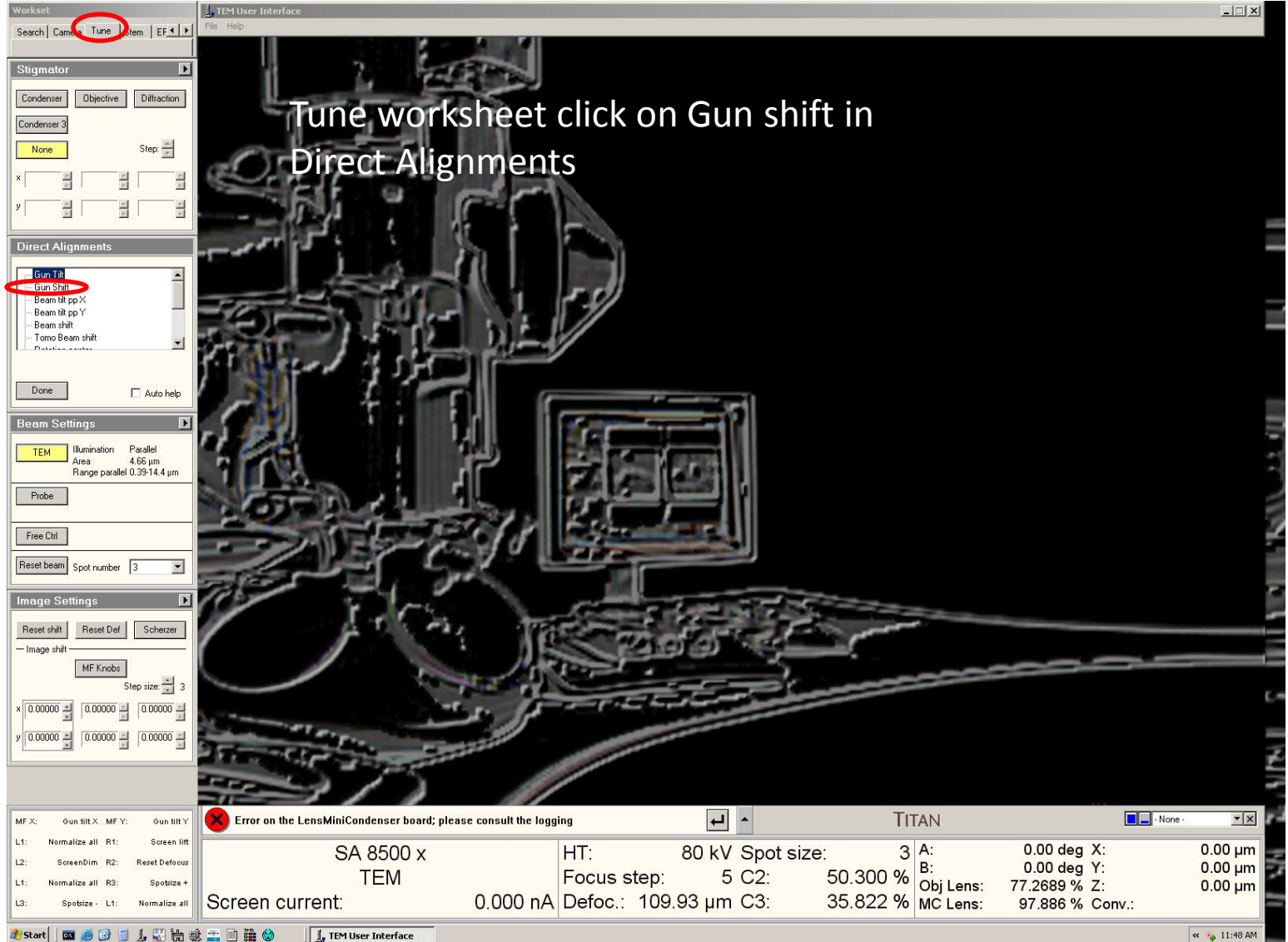

# Beam and Gun Shift align\*, we flip between spot 6 and spot 2

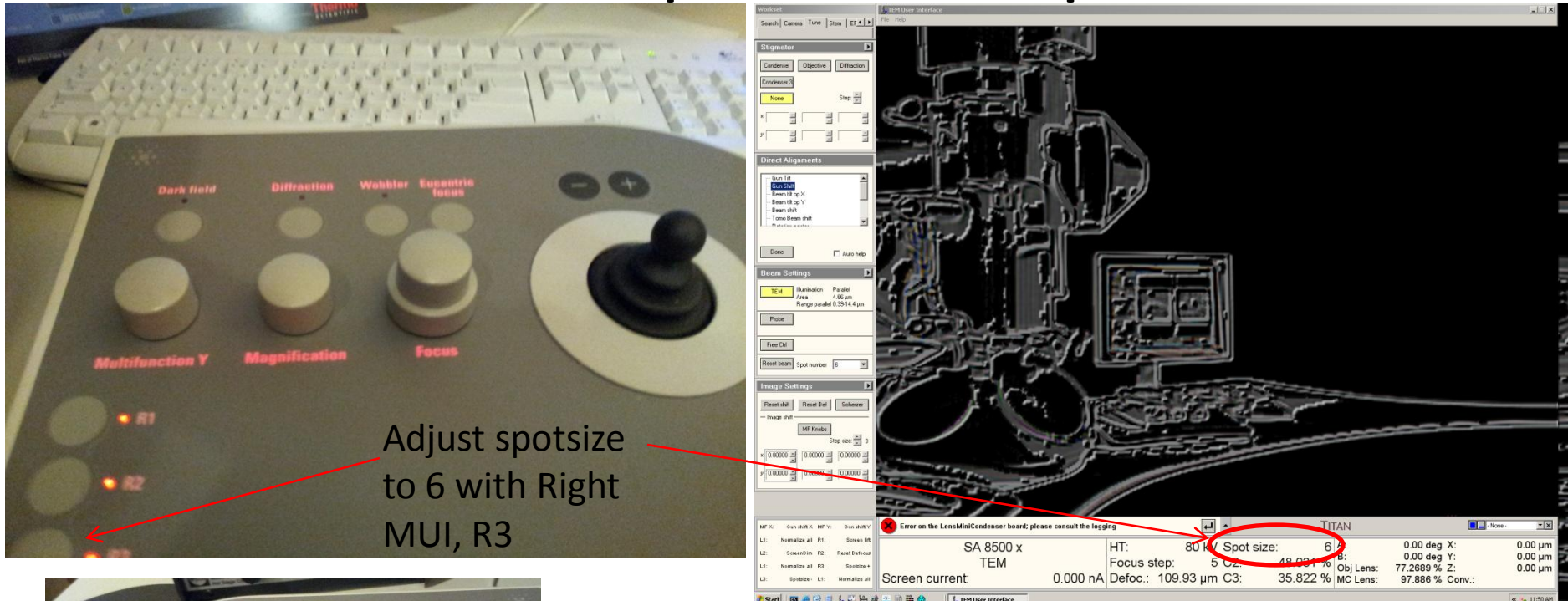

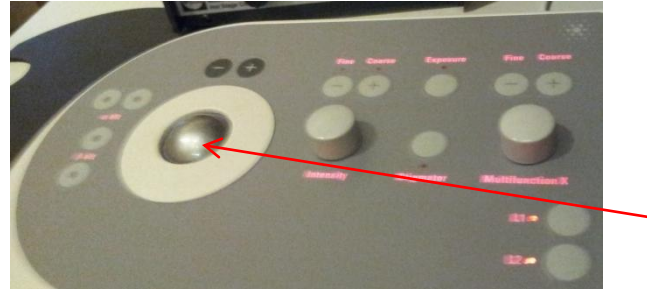

Now use beam shift on left MUI to center the beam on phosphor screen

\*Gun Shift alignment is probably the most important as it sets the beam to go through center of apertures at top of column.

## Gun Shift at spot 2

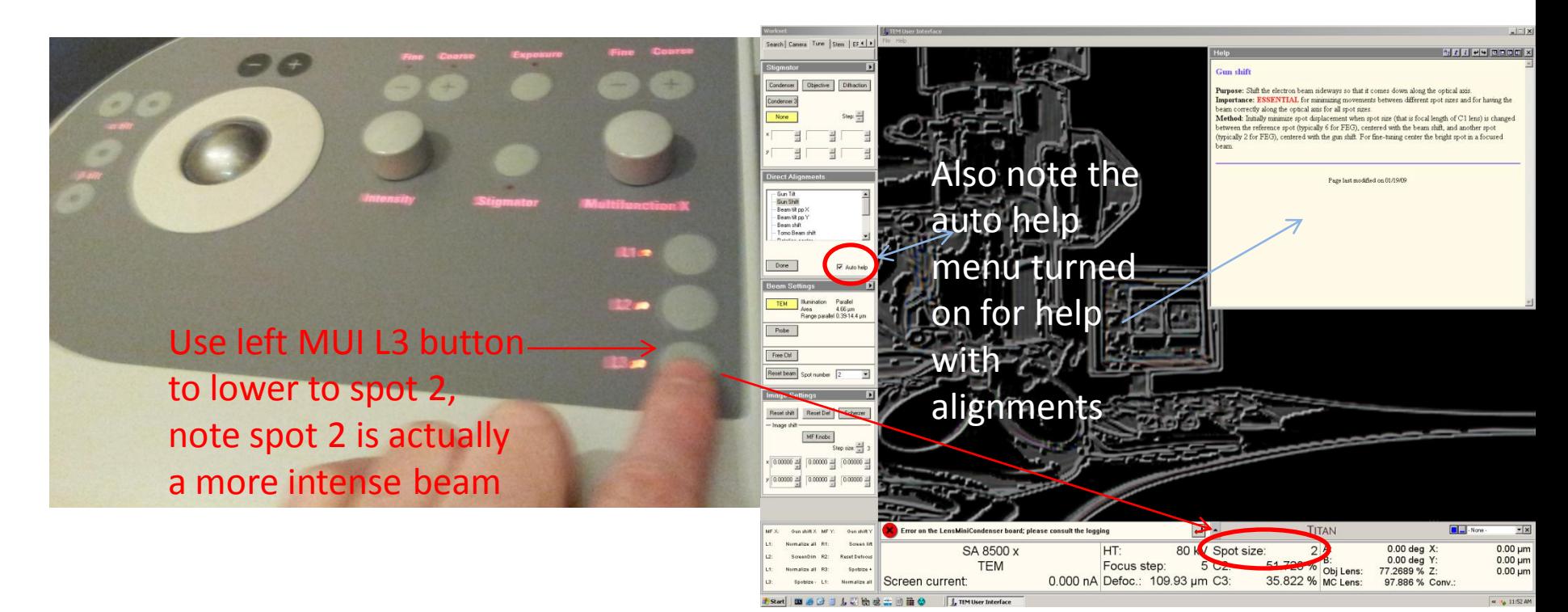

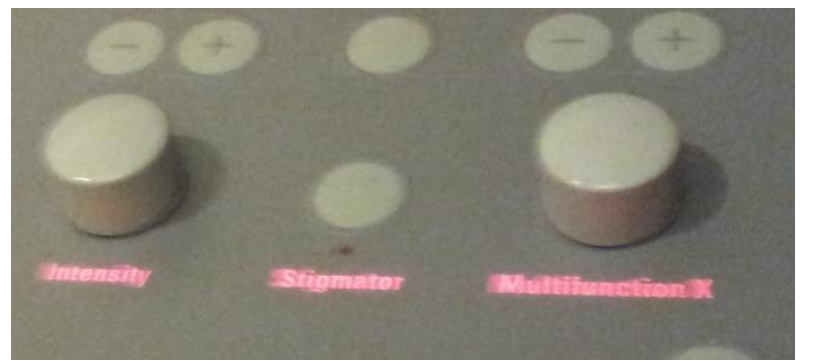

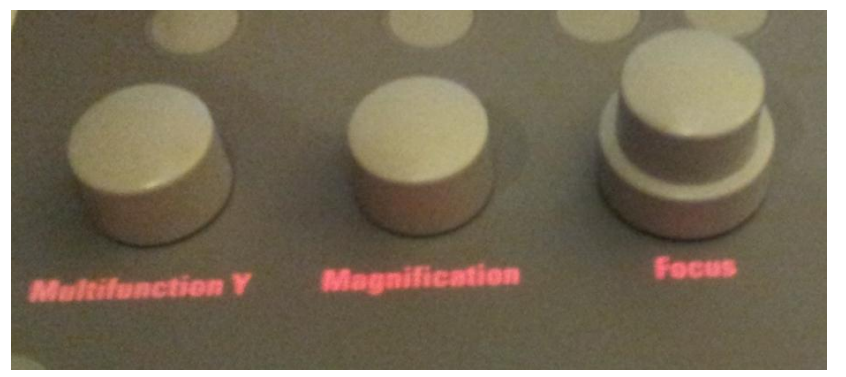

Computer auto assigns gun shift to Multifunction x and Multifunction y. Use MFx and Mfy to center beam at spot 2!

Now that we have the spot 2,6 (gun shift and beam shift) TEM alignments the others go quickly.

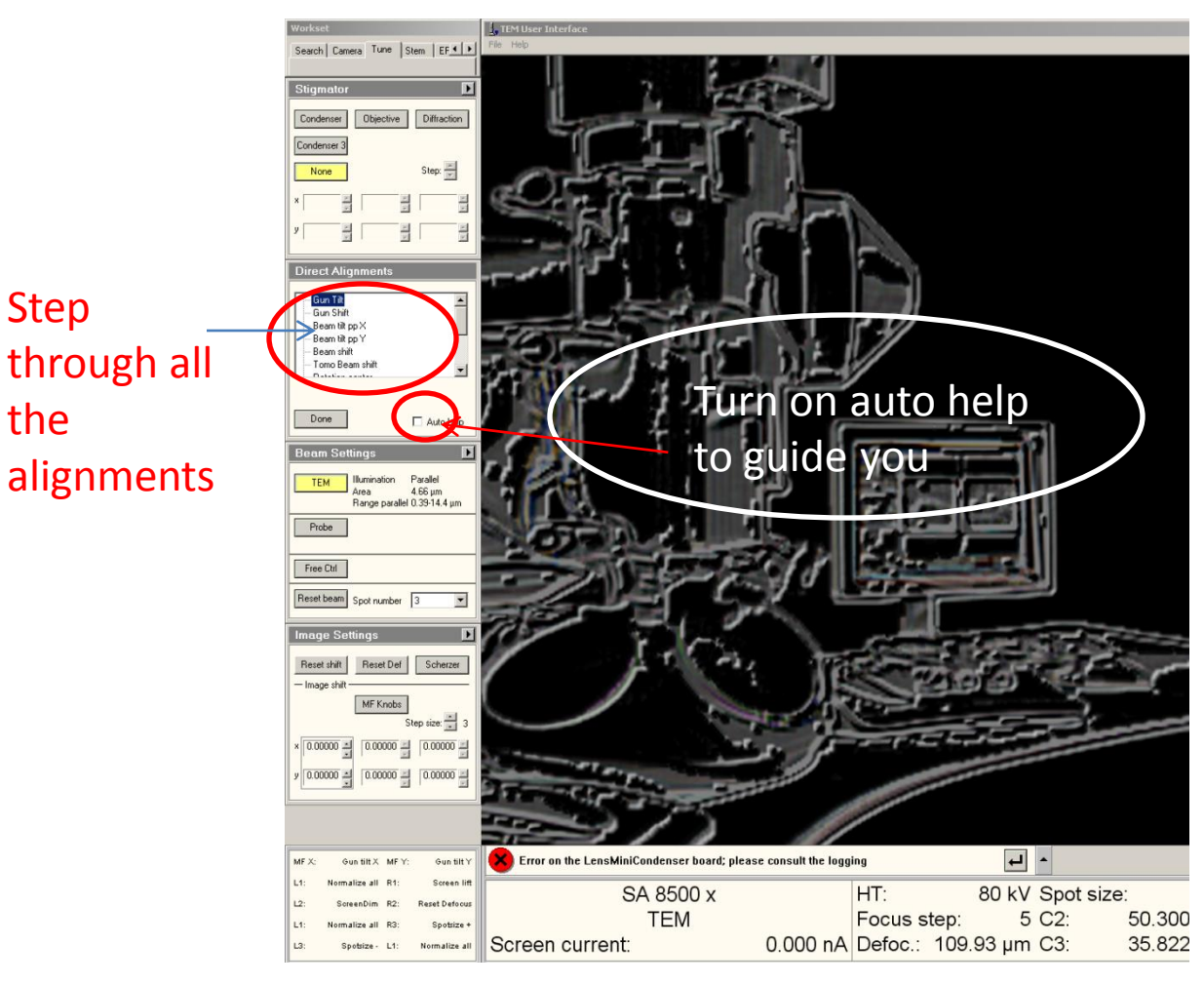

# STEM (Scanning Transmission Electron Microscopy) Overview

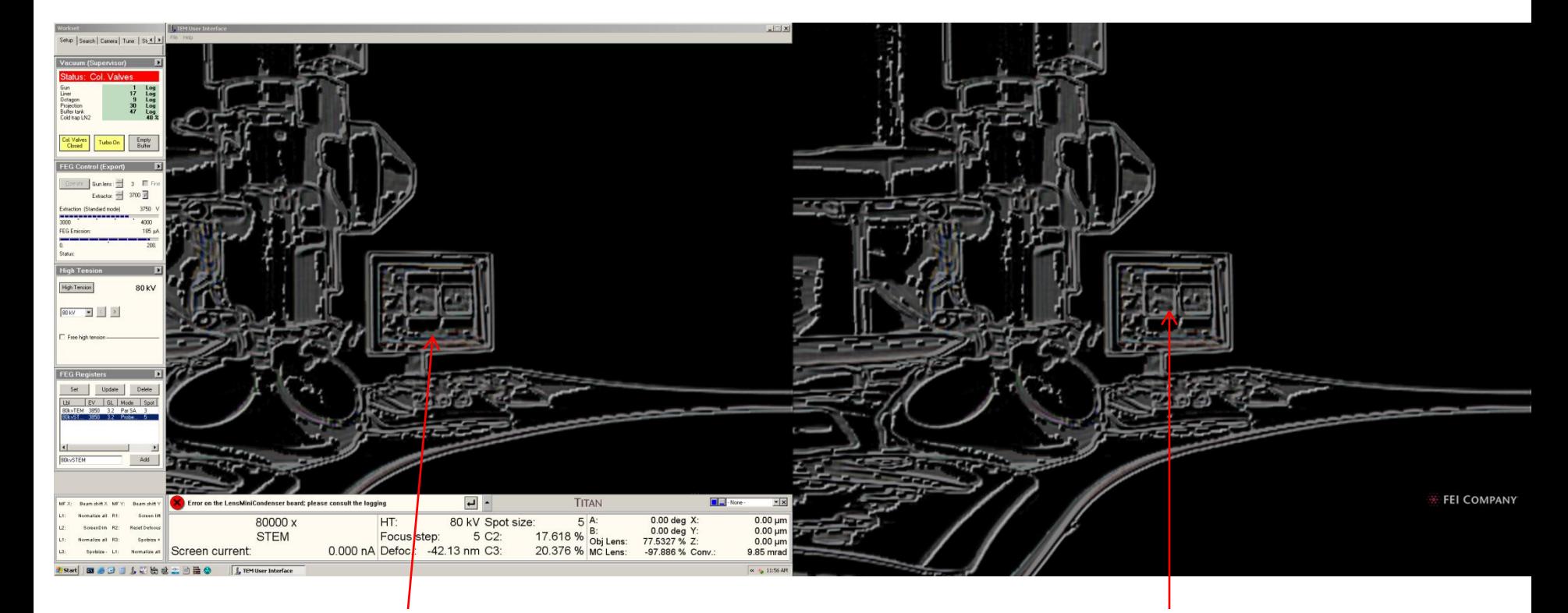

STEM images using TIA software will go here!

Chemical maps using the four Bruker EDS detectors will pop up on the second monitor over here!

Two monitors, same CPU and hard drive!

#### TEM to STEM steps 1, 2, 3

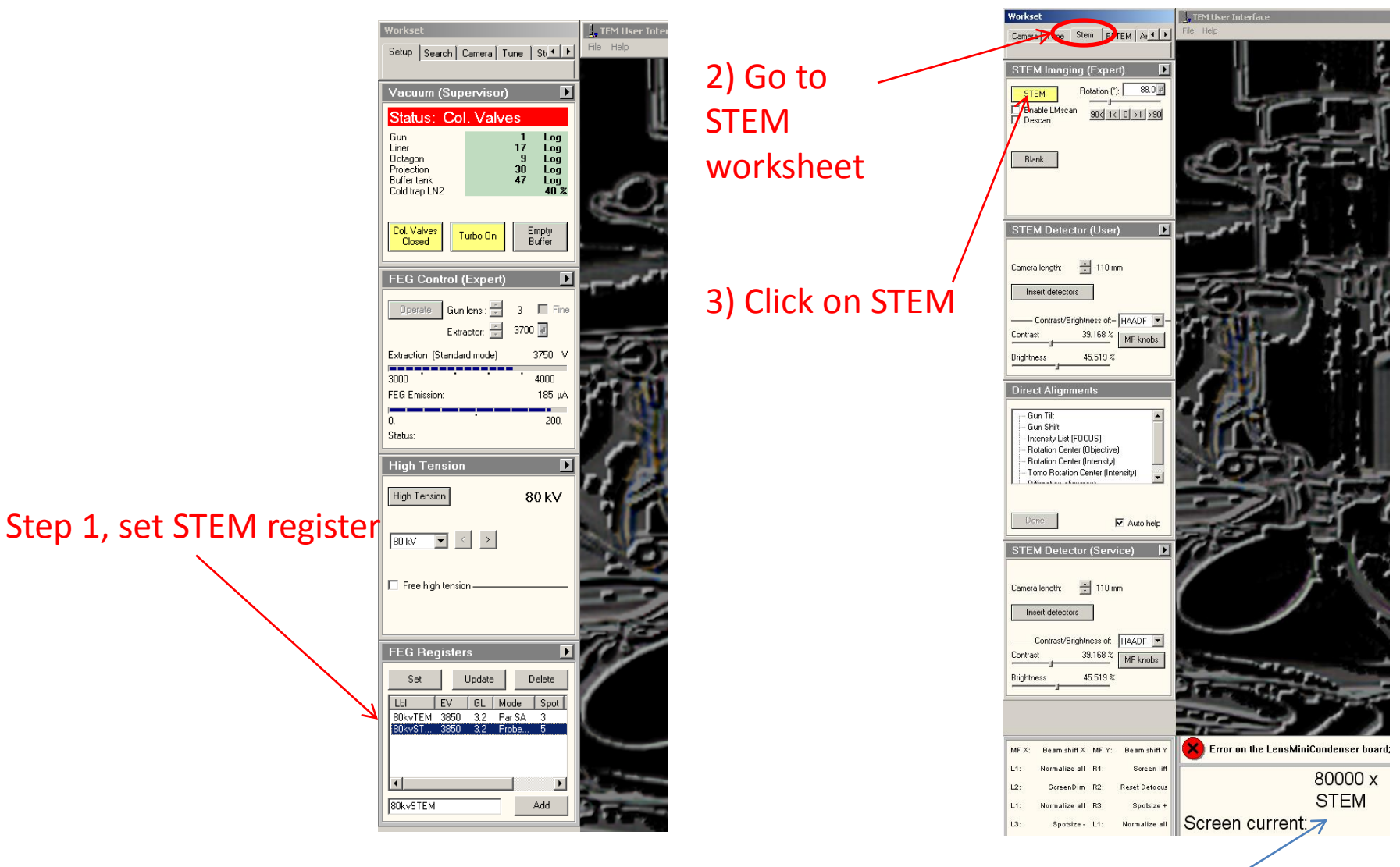

Mode at bottom of screen now says STEM!

# Stem Step 4 Launch TIA

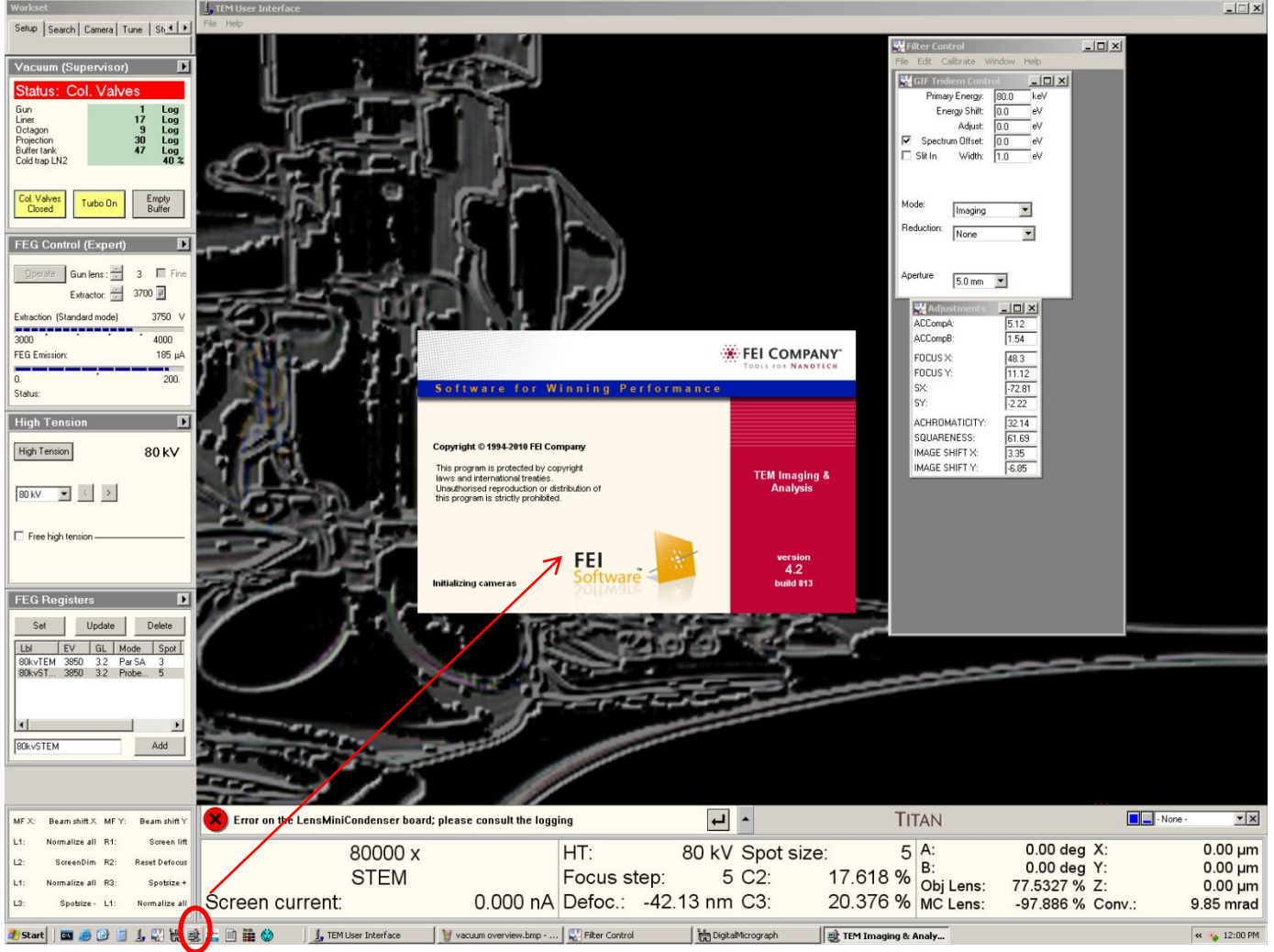

Launch TIA software

### STEM Step 5 Insert detectors, 6 click search

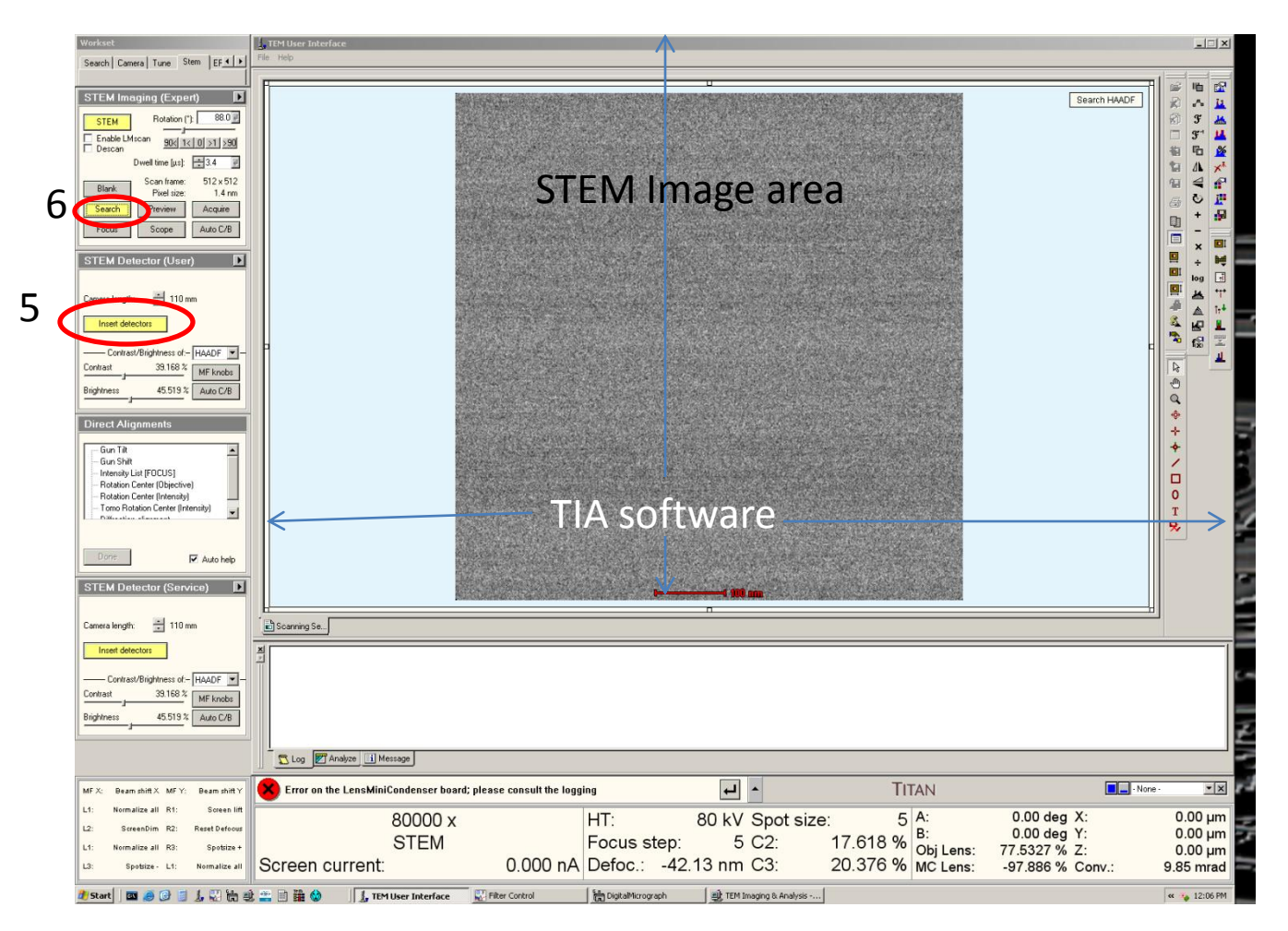

#### Now to Collect EDS Map in STEM

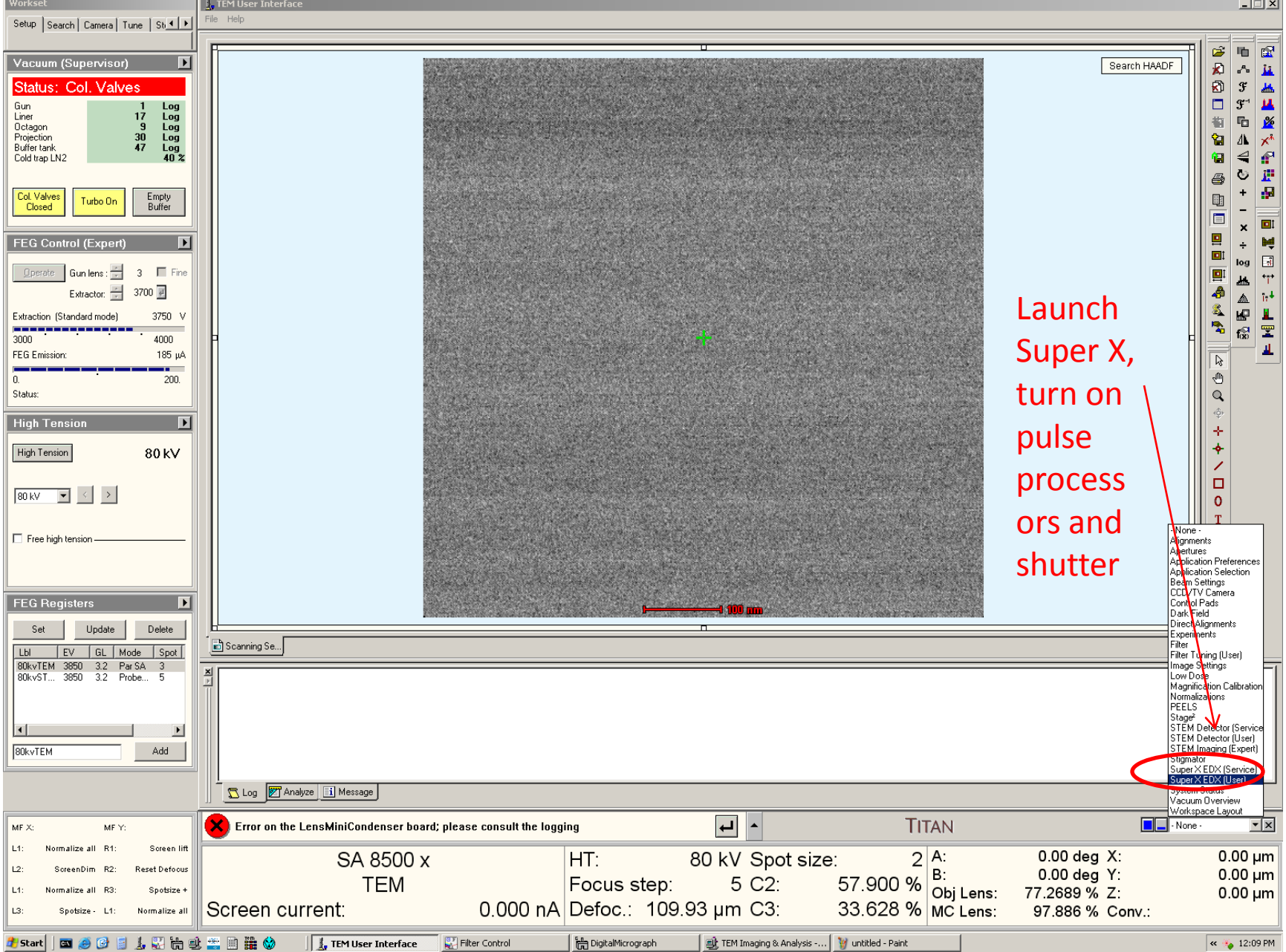

# Now Launch Esprit, Bruker Software to Collect EDS map.

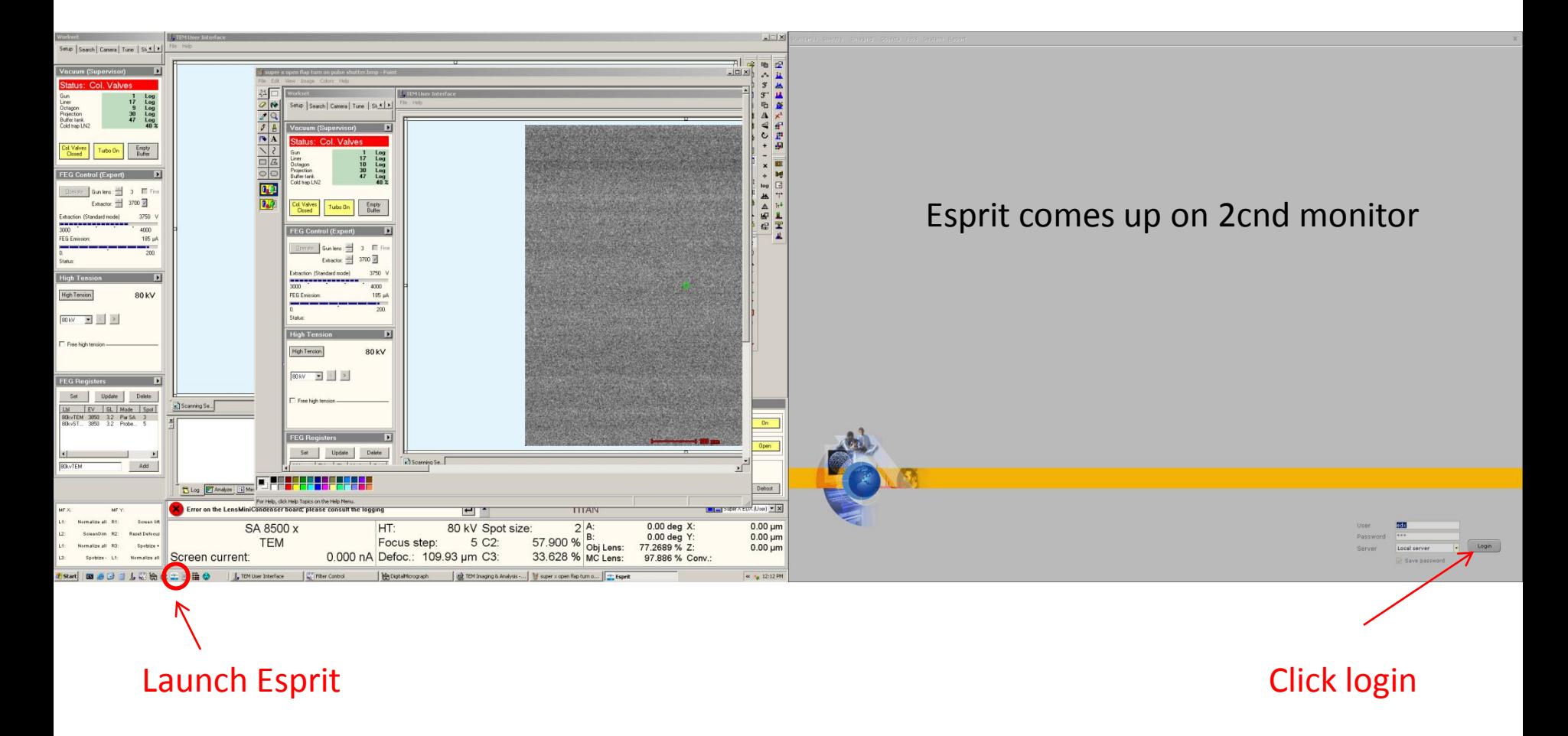

# To Collect Map in Esprit

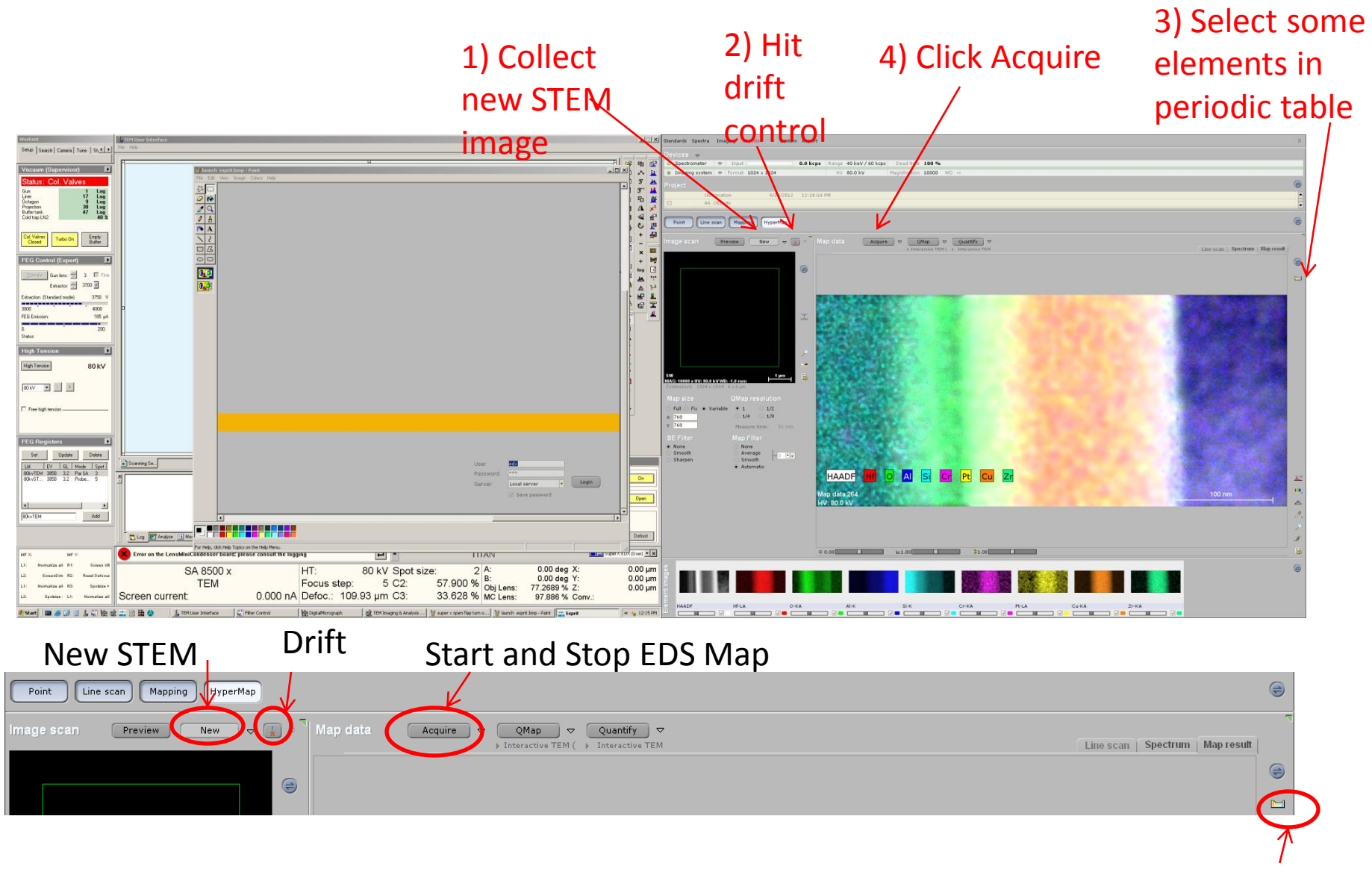

Periodic Table

### Now mapping. Click Acquire again to stop

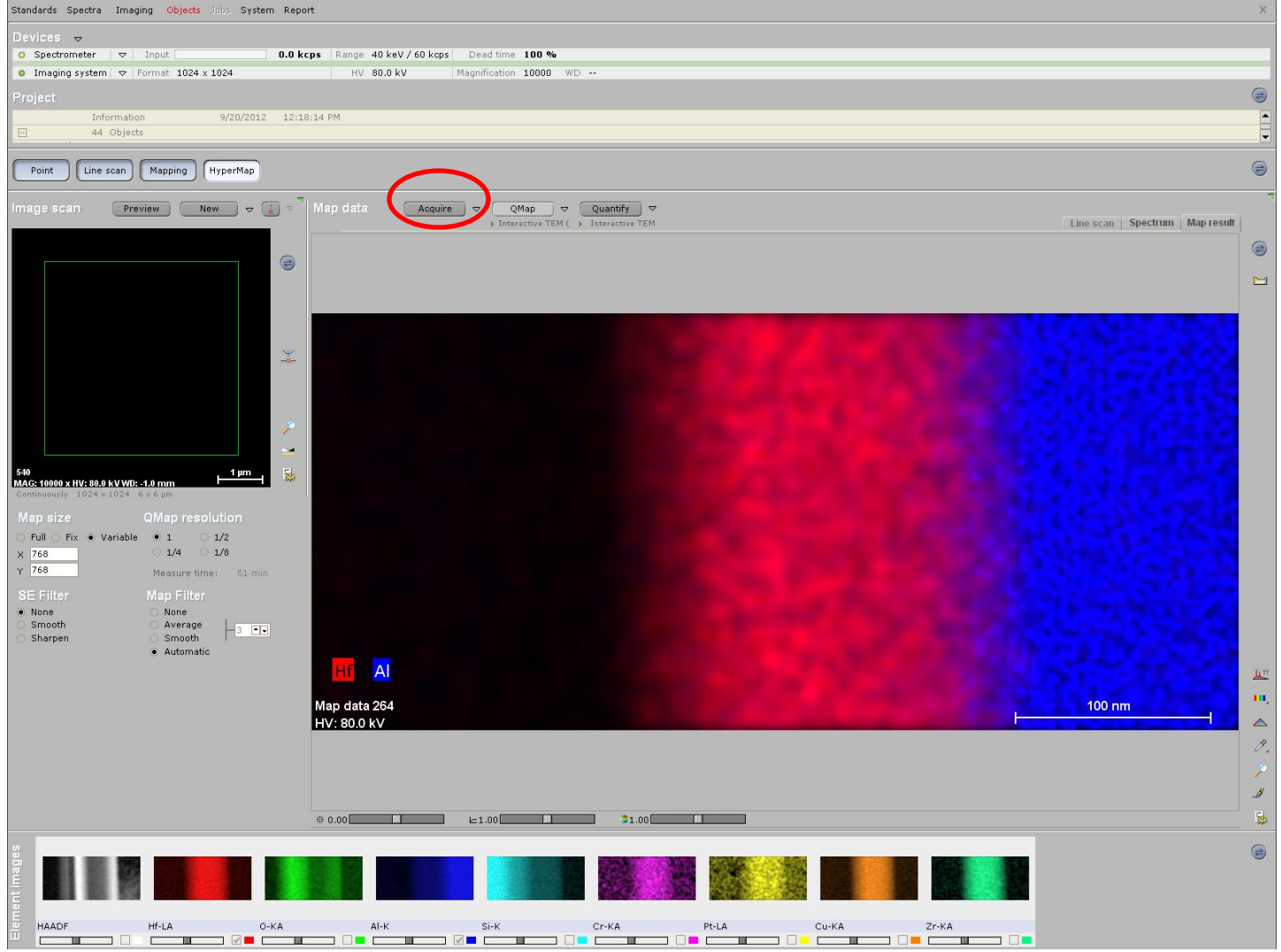

# EFTEM: Go to EFTEM worksheet

1) Hit EFTEM button, this will raise phosphor screen and set projector lens strength for lower camera, Energy Filtered CCD – EF CCD.

2) Start digital micrograph

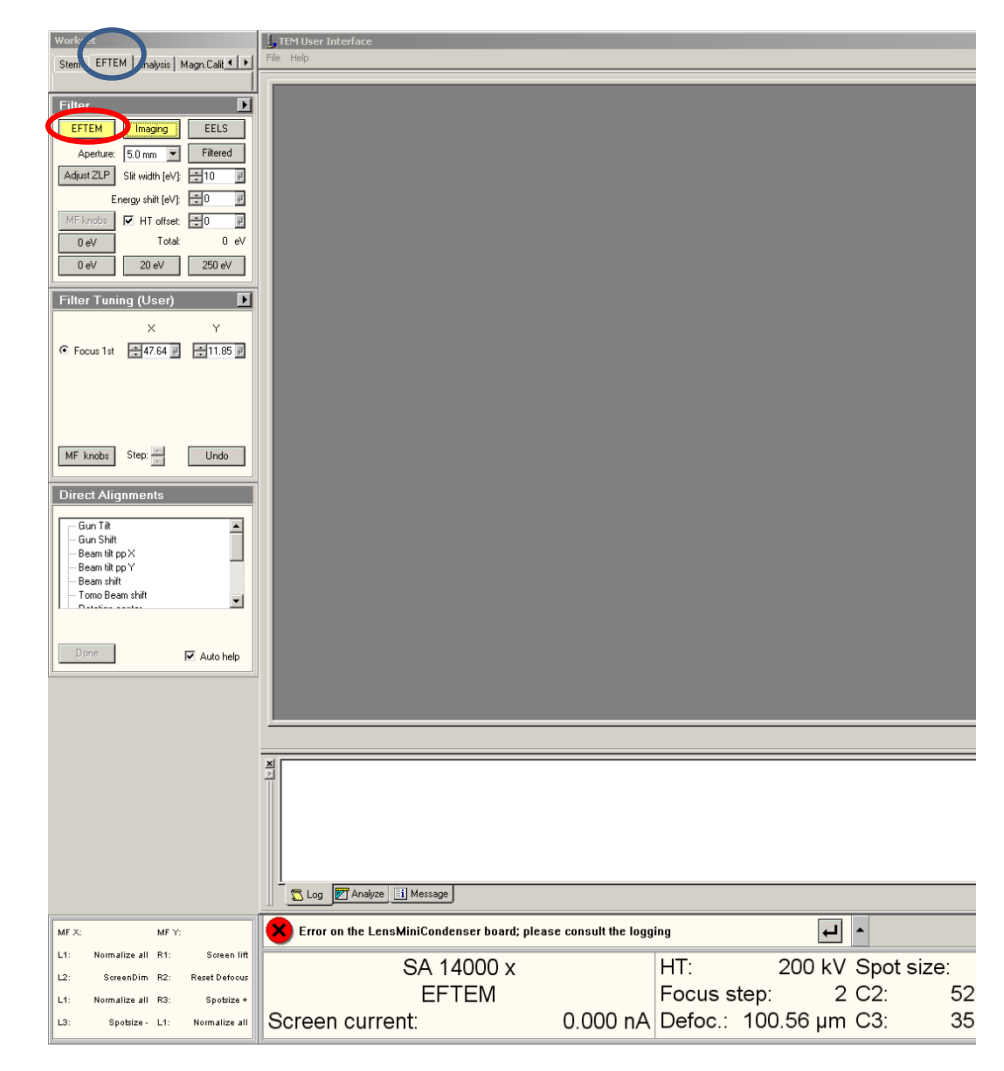

# EFTEM Steps

- Select EFTEM basic layout in DM
- Switch to EFTEM mode in Titan control
- Raise screen
- Select TEM in filter
- Hit search and active
- Now adjust mag and focus for  $EF -$ CCD with sample.
- Move to a hole, away from sample
- Hit tune GIF, you may have to adjust brightness via dialog, hit enter when done adjusting
- After tune GIF is done move back to your sample.
- Collect Zero loss, make sure focus is good.
- Now begin mapping

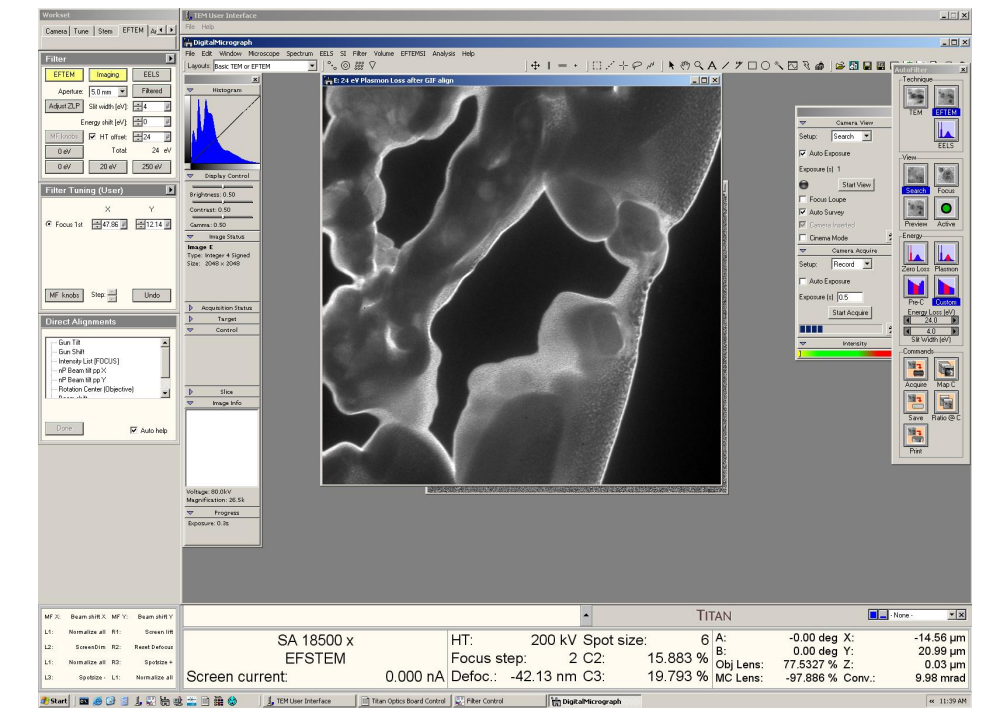

# EFTEM basic layout

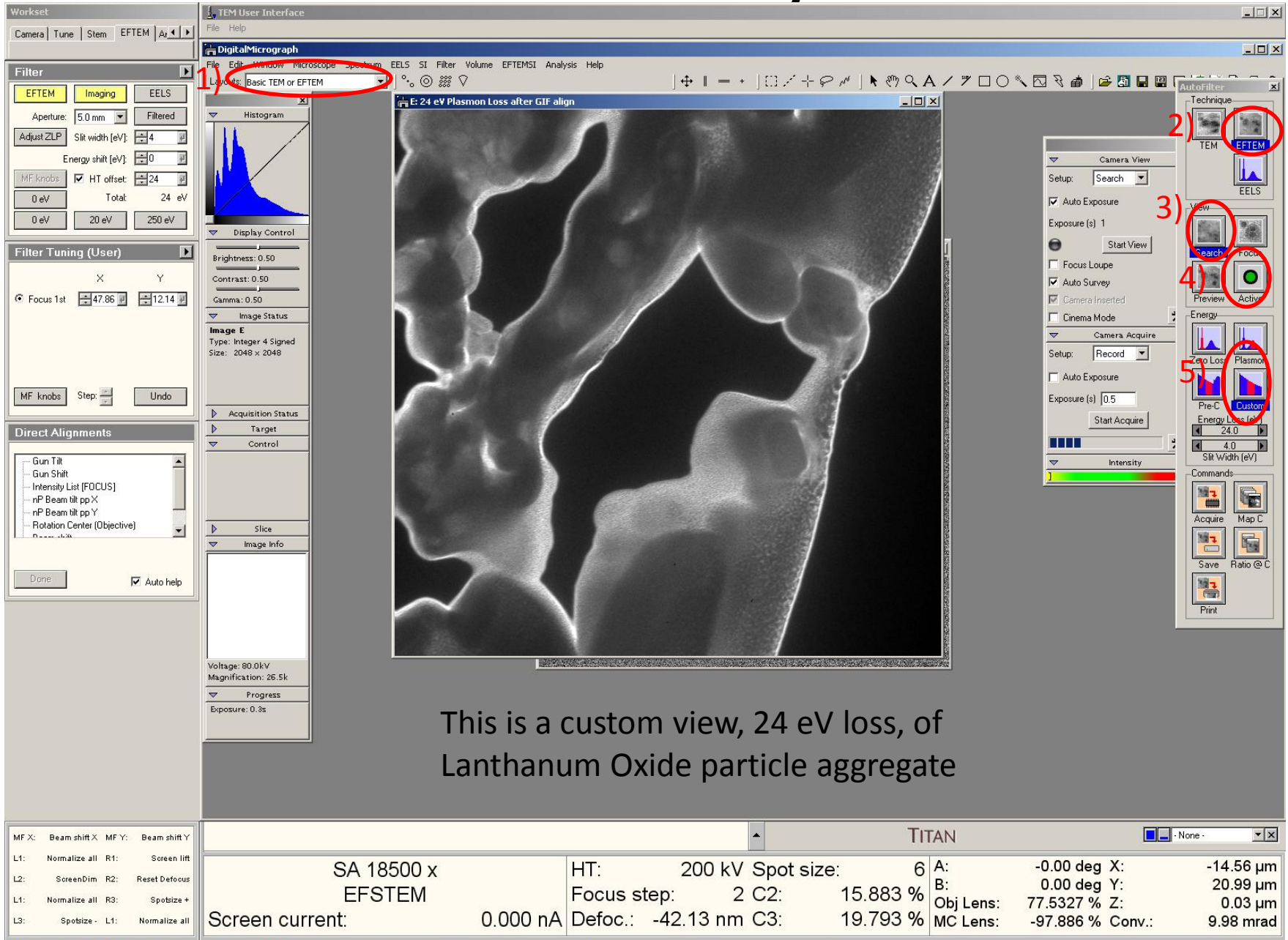

DigitalMicrograph

**Start** 

 $\overline{\phantom{a}}$ 區 画 68

曲 빵 TEM User Interface

Titan Optics Board Control | MI Filter Control

#### EFTEM Analysis Layout Digital Micrograph

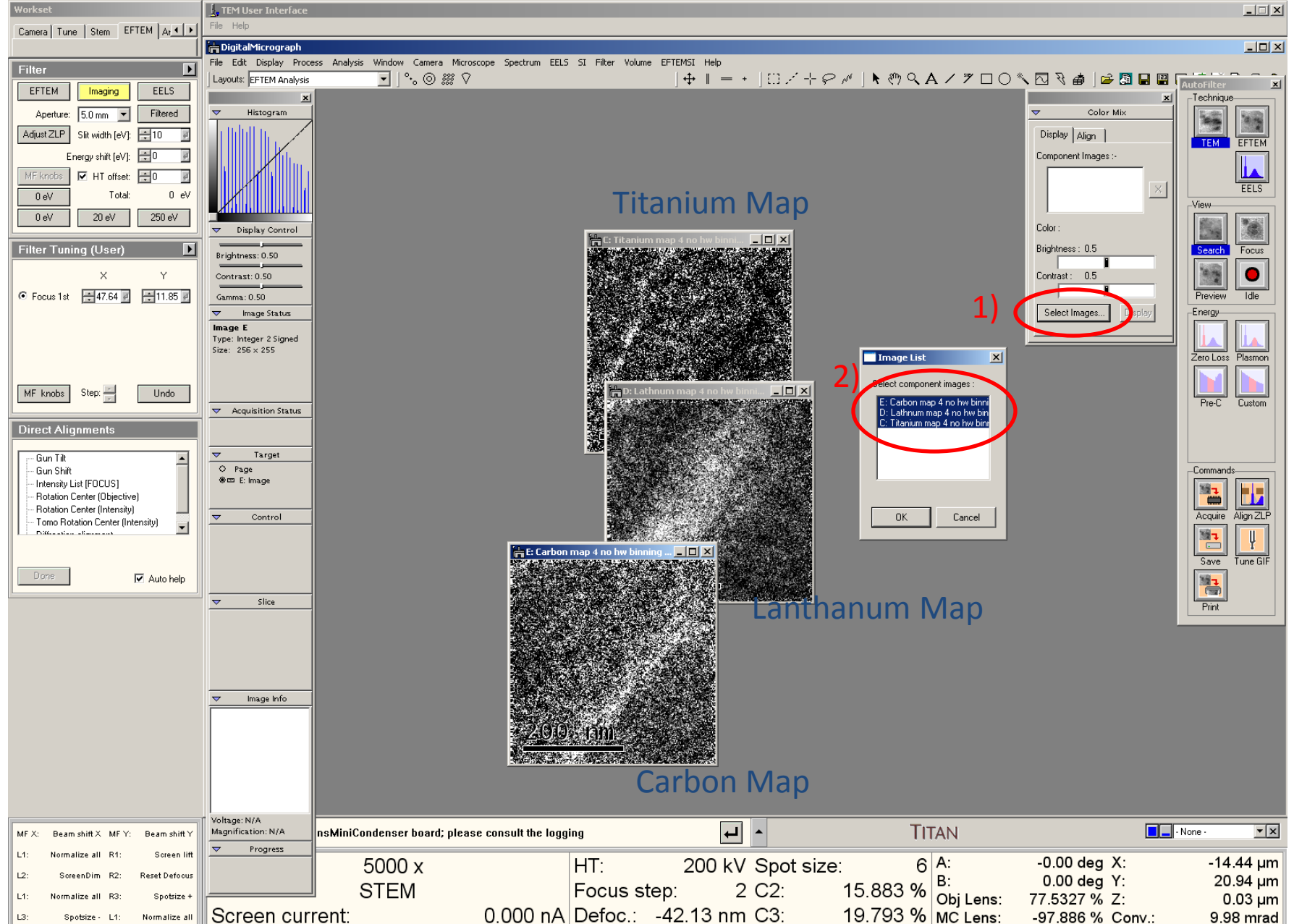

#### EFTEM Analysis II, Color Map and Changing Colors

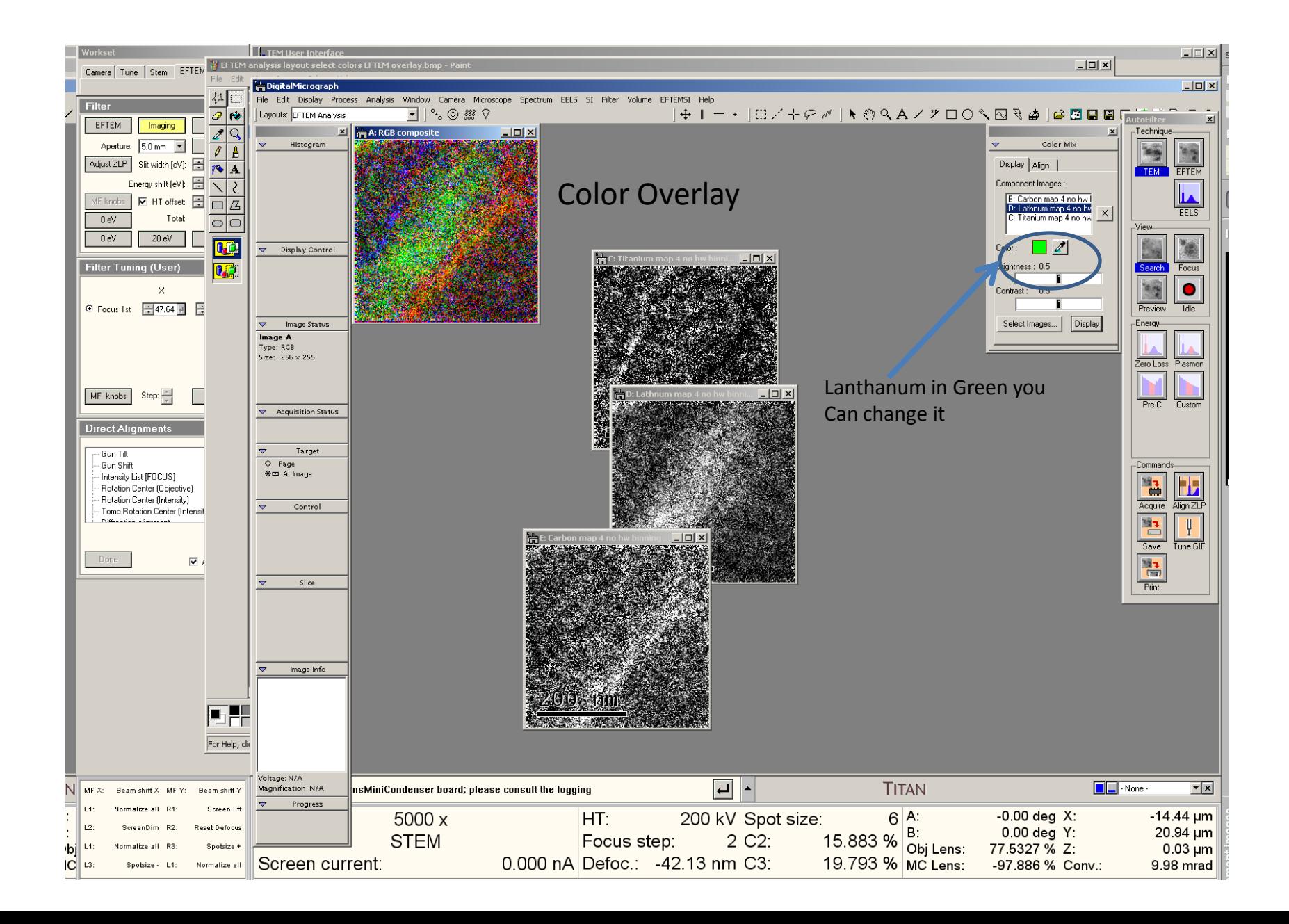

#### Advanced TIA Techniques: I. Profile of HAADF or Densitometer Line-Scan!

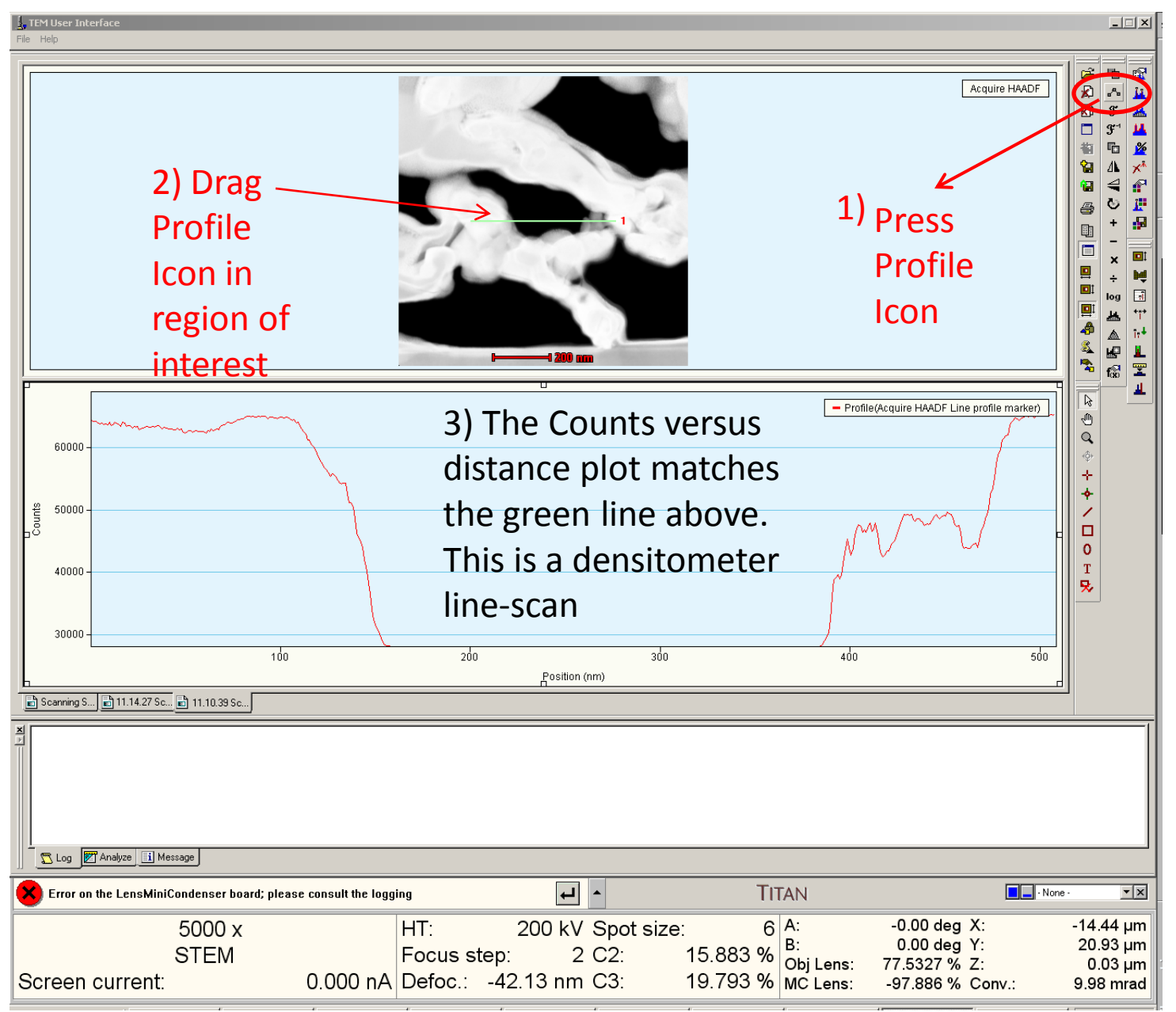

# Advanced TIA Technique: II simultaneous EDX and EELS line-scan

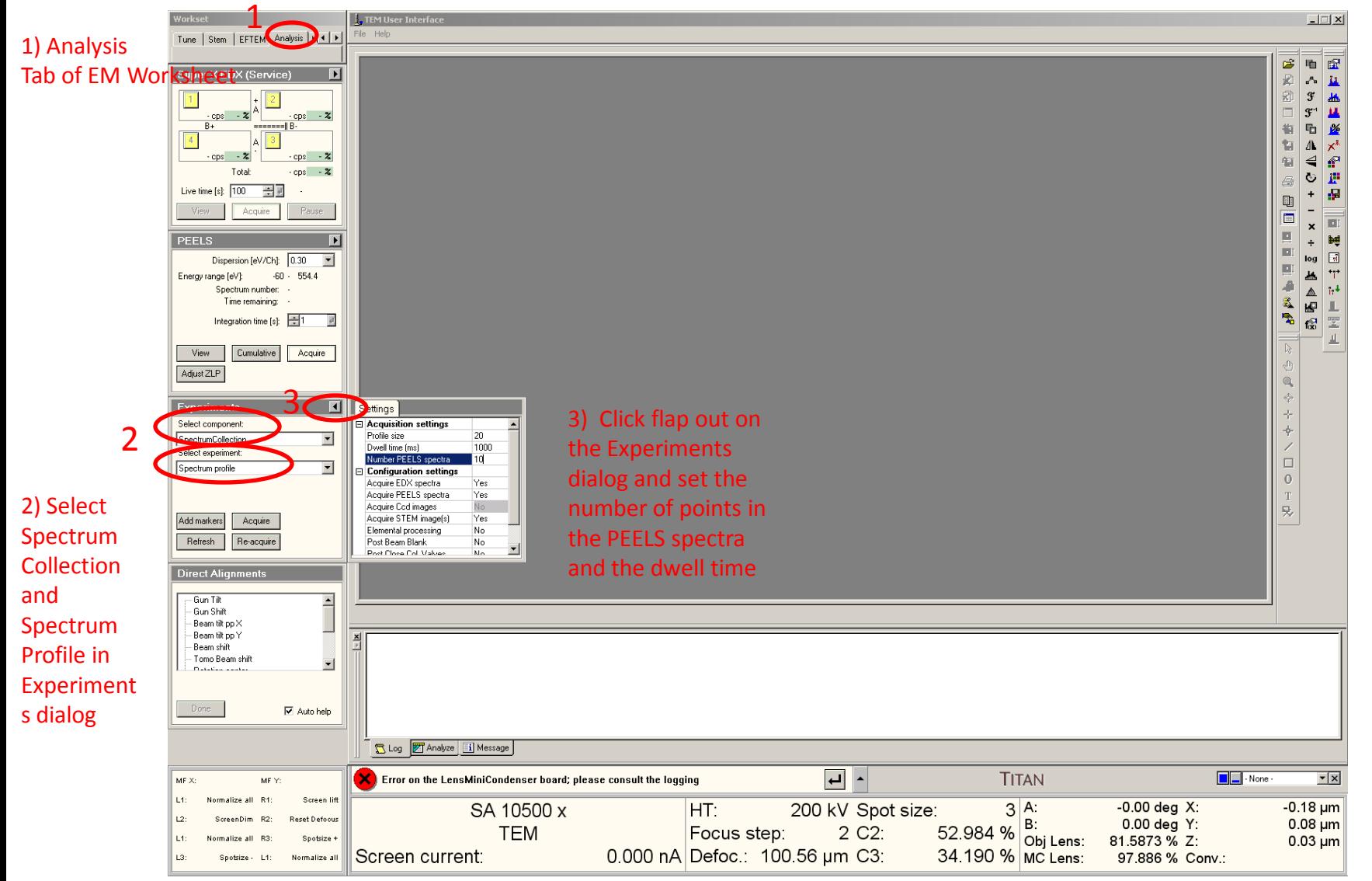

The HAADF detector has a hole in it and so we collect the energy loss electrons below while the EDX x-rays are collected above near the sample!

# TIA Advanced Techniques: II continued Simultaneous EDX and EELS Linescan

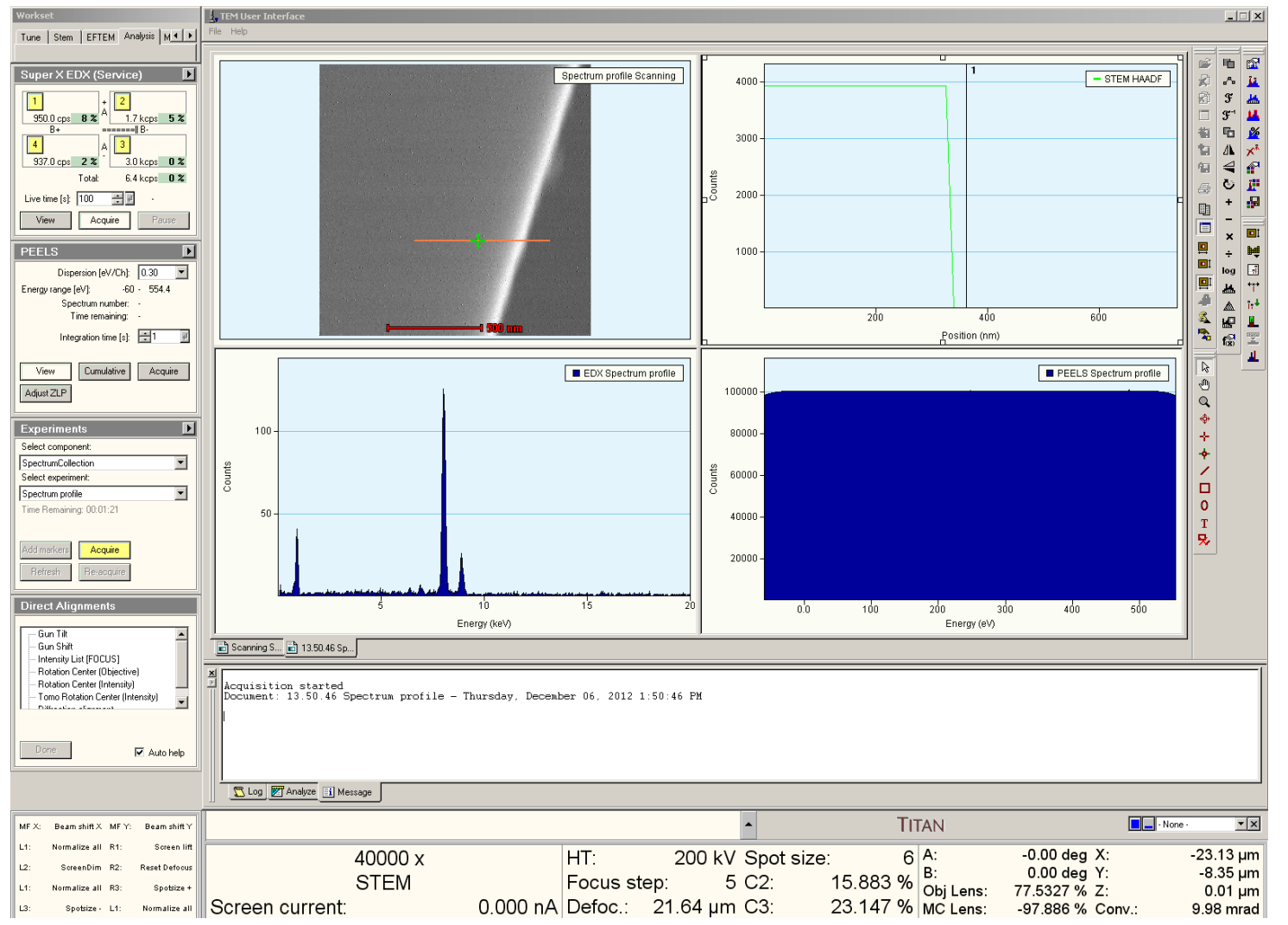

#### Advanced TIA Techniques: III linking the position marker on the Image to the EDX and EELS Spectra Perhaps the Best Feature in TIA

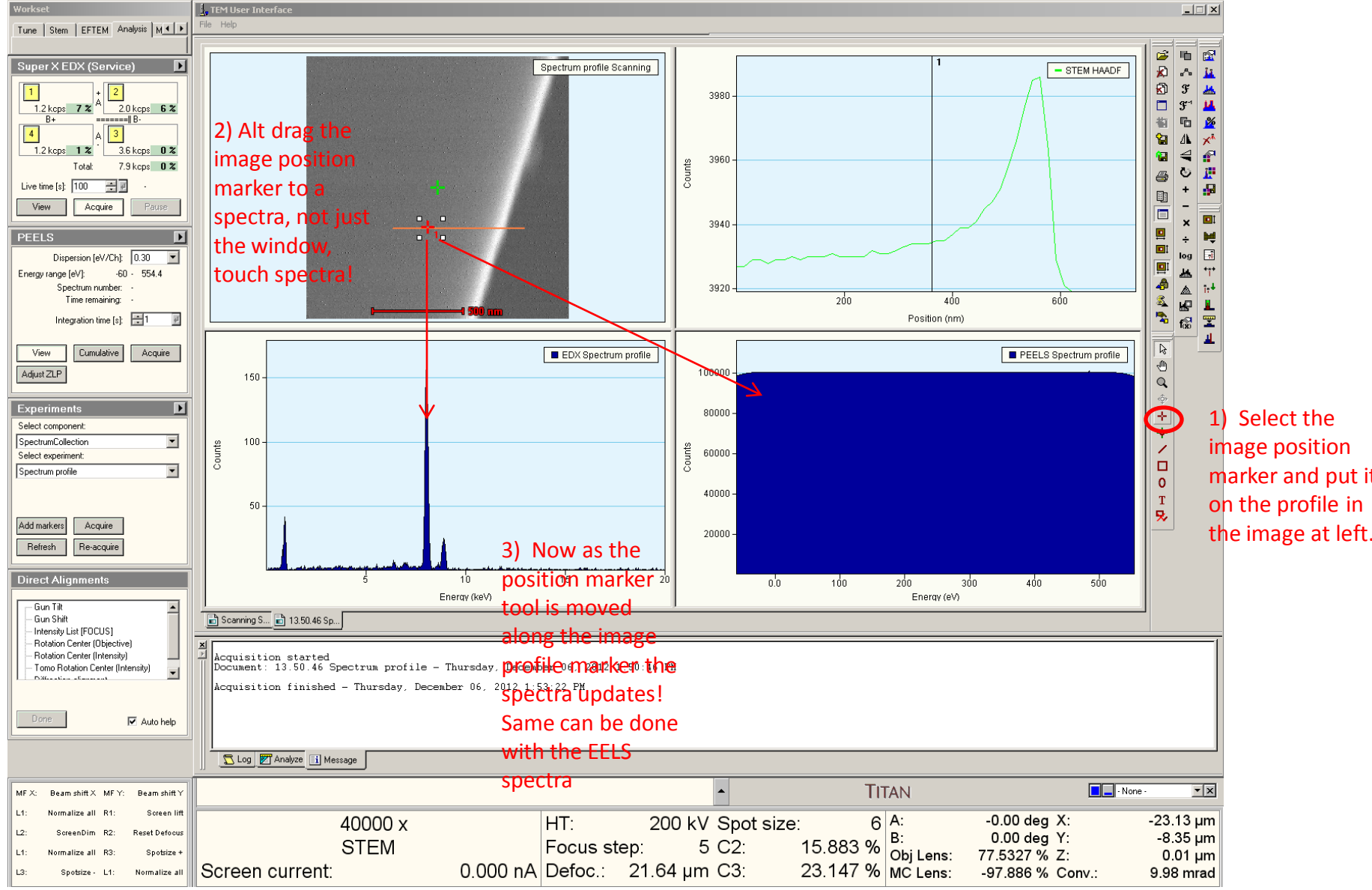

# Advanced TIA Techniques: IV Switching TIA modes

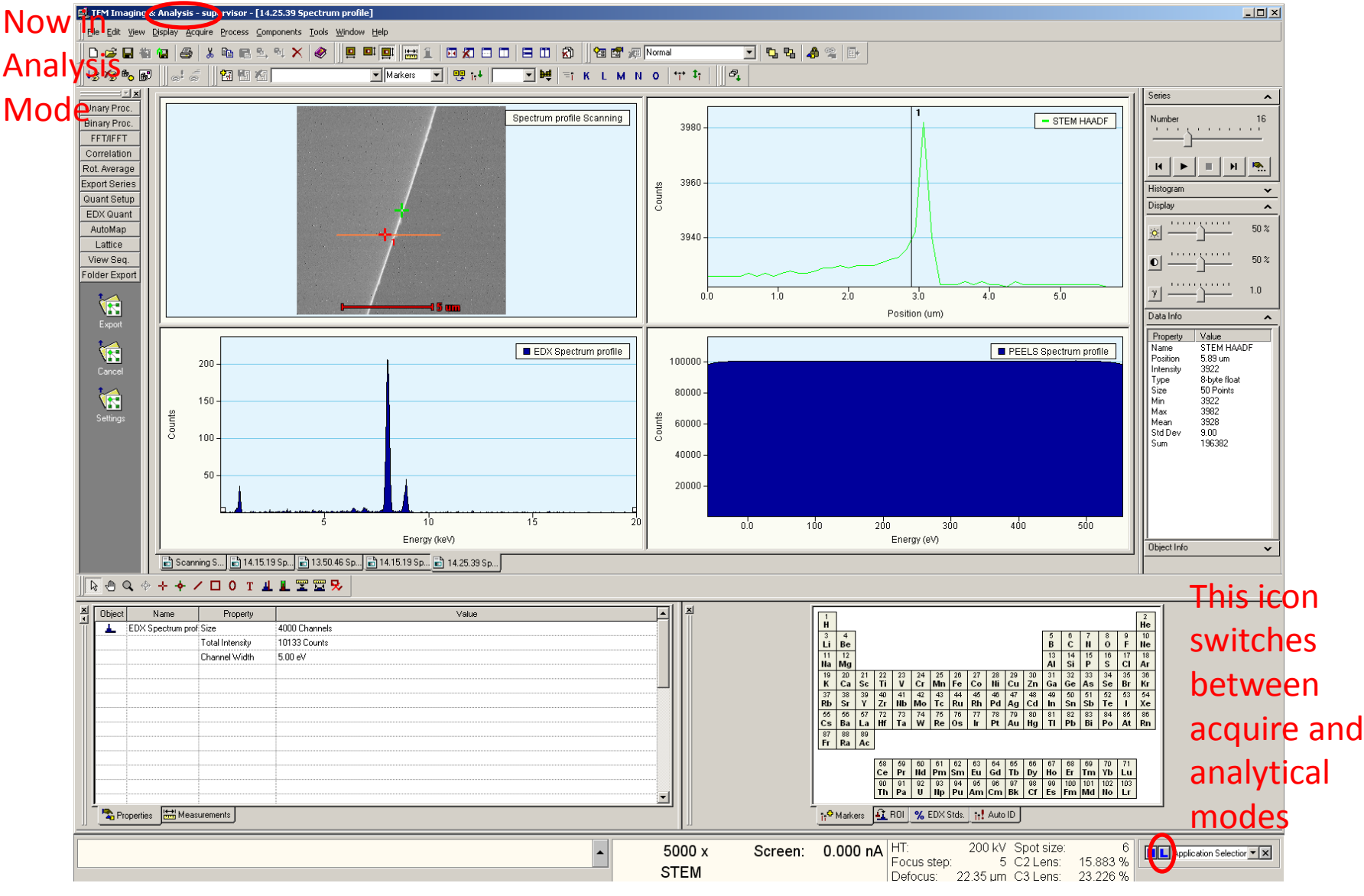

#### Advanced TIA Techniques: V. Series tool Series tool is yet another way to

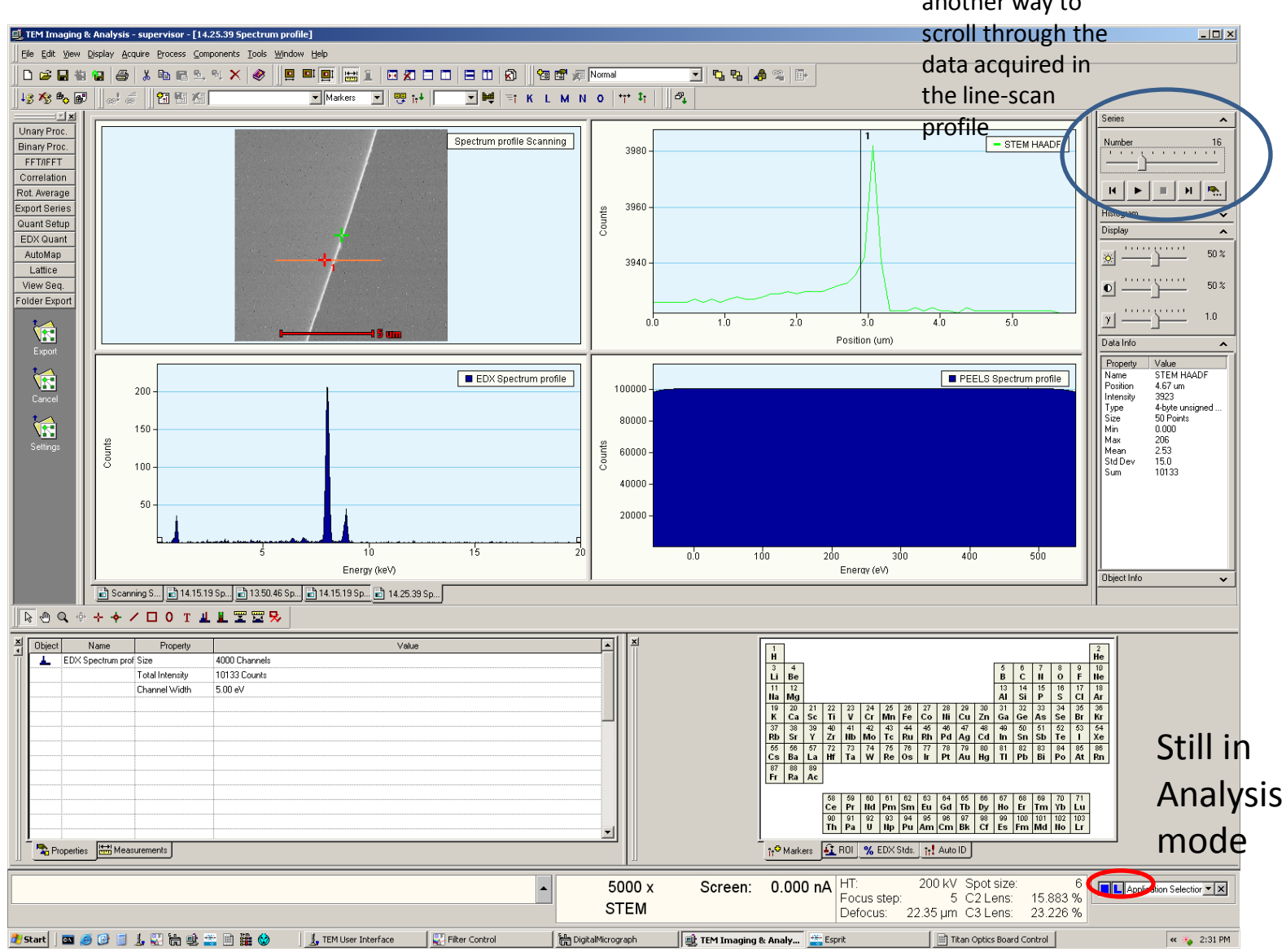

### Resetting holder, so that rod can clear when removed!

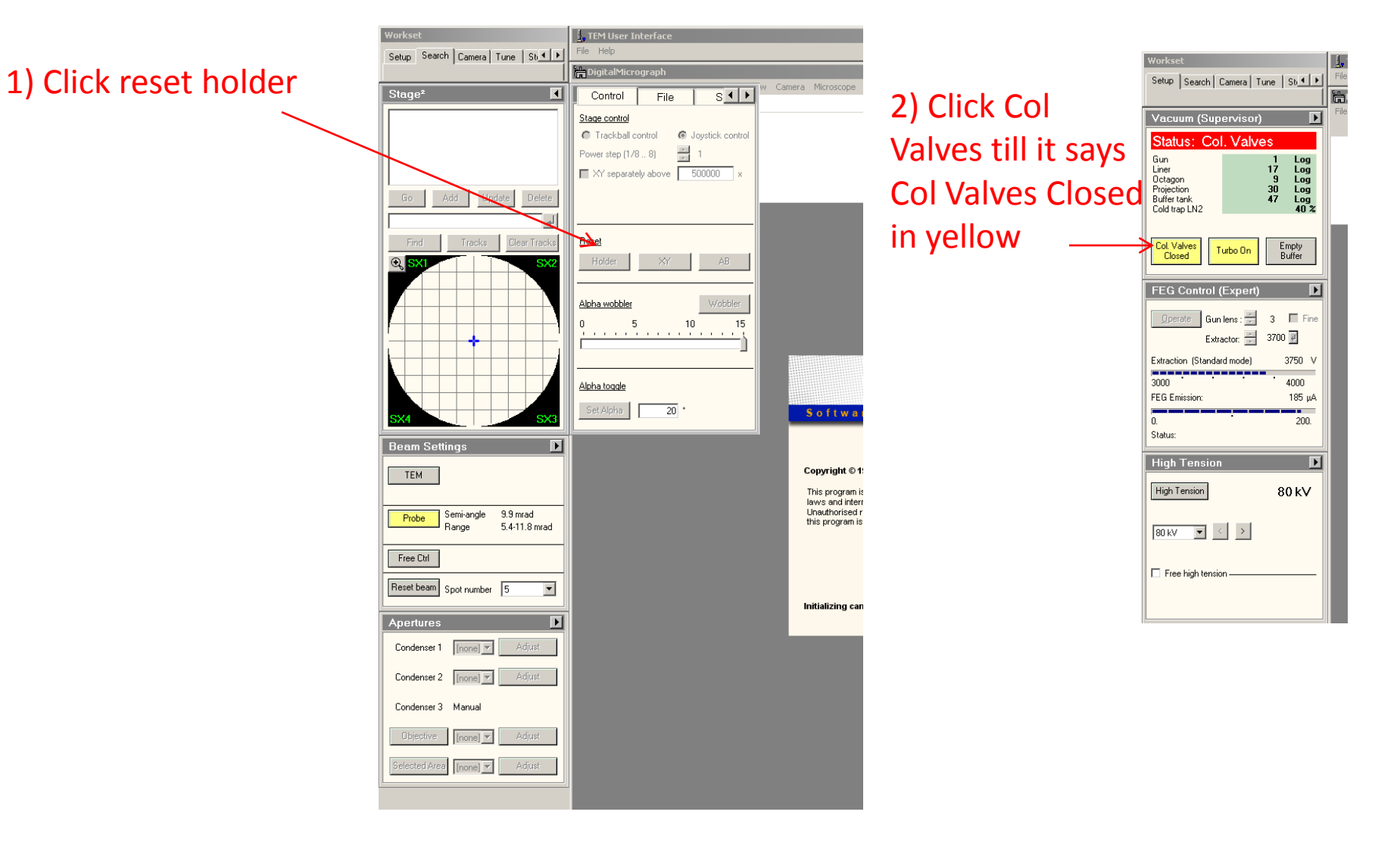

# To shutdown

- Save database if using EDS mapping, this saves the hyperspectal data cube for post processing.
- Close EDS shutters
- Click off STEM Insert
- Set back to TEM with registry, make sure TEM beam comes back
- Reset holder, see previous page
- Shutdown column valves, previous page
- Remove specimen rod

The End